# **Technician Performance Report**

To access Technician Performance Report, click on the Reports Module from the top dashboard> on the left panel, click **Technician Performance.**

A drop-down option will show its subcategories for the reports you want to see:

- Employees Performance
- Profitability Detail
- Performance by Job
- Performance by Labor Hours
- Profitability by Tech
- $\bullet$ Revenue By Tech

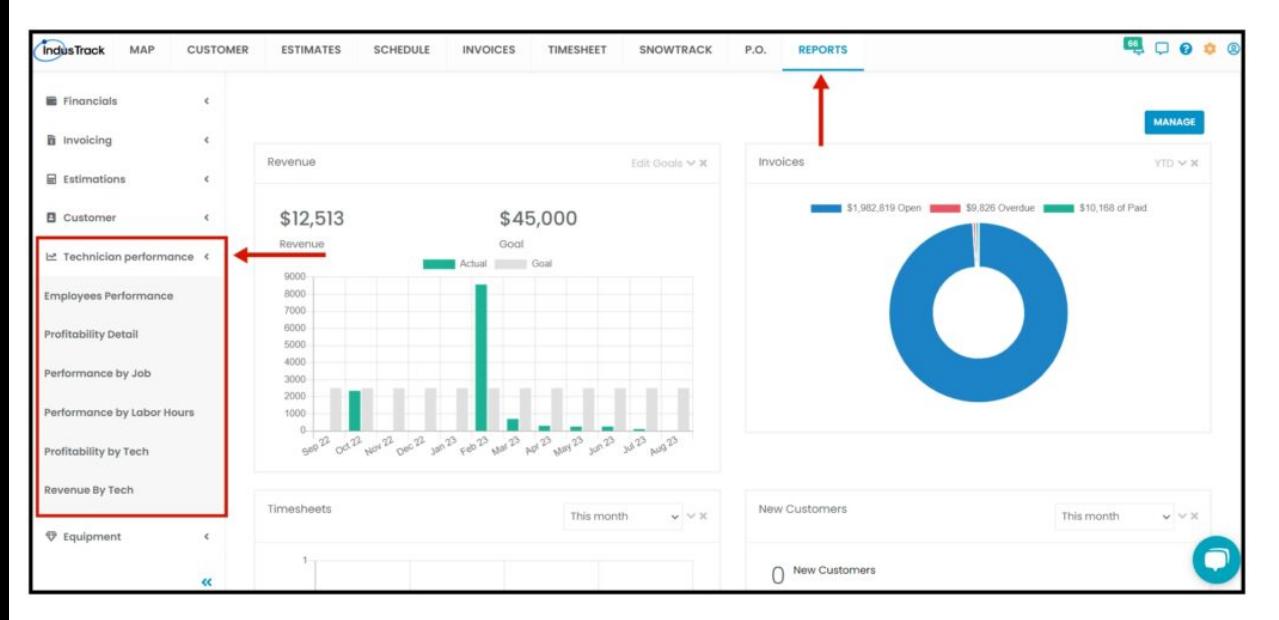

## **Employees Performance Report**

In this Report, you will get able to generate the number of jobs assigned and completed by each field employee and more details:

- Employee Name  $\bullet$
- Capacity
- Budget
- Actual
- Variance
- # of Jobs Assigned / Completed
- # of Tasks Assigned / Completed

To view the Employees Performance Report, go to **Reports** Menu on the top> Click **Technician Performance**> on the drop-down click **Employees Performance**.

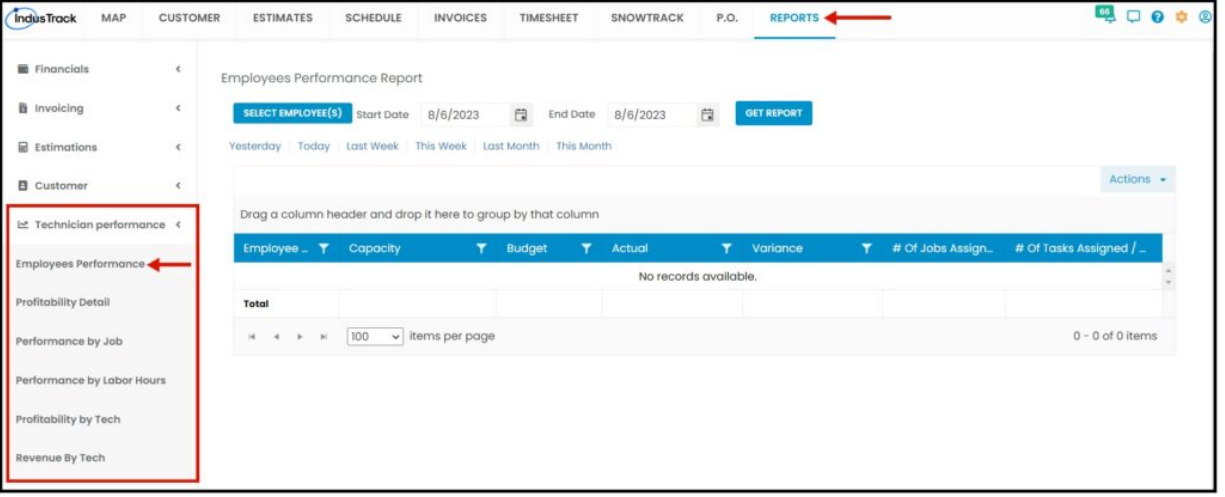

#### **Generate Employees Performance Report**

You can filter the report by the following:

- 1. Employees –Name/s of employees
	- Click on **Select Employees**
	- You have the option to either select one certain employee, multiple employees, by group, or select all employees.
- 2. Date/s specific date of the report
	- Select the **start date** and **end date**
- 3. After you selected the employee/s and the start and end date, click on **Get Report.**

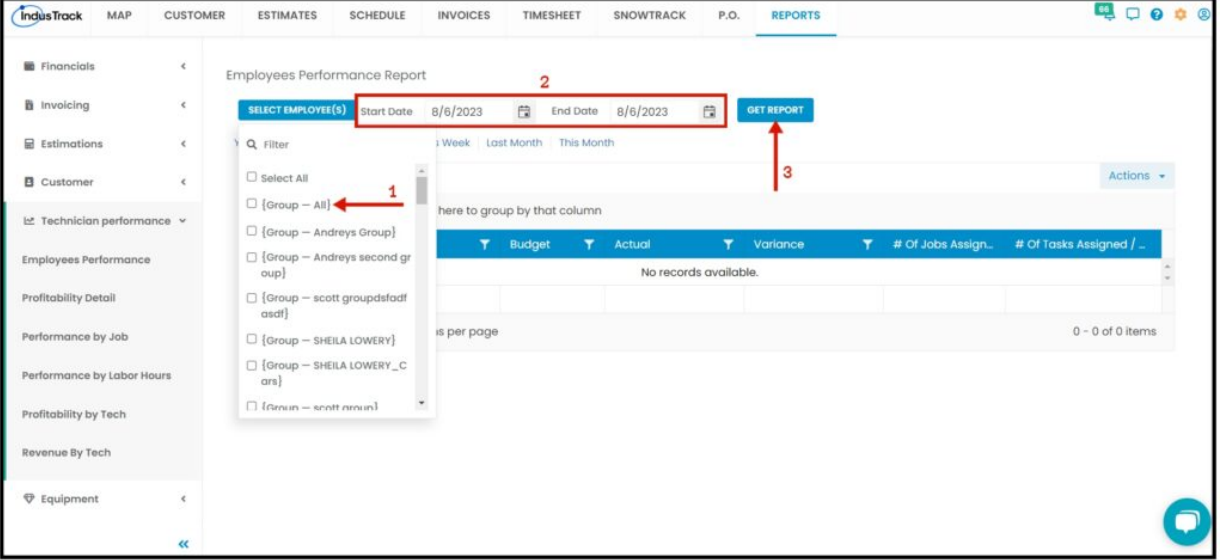

Alternatively, you can also select a period rather than selecting a specific date: *Yesterday | Today | last Week | This Week | Last Month | This Month*

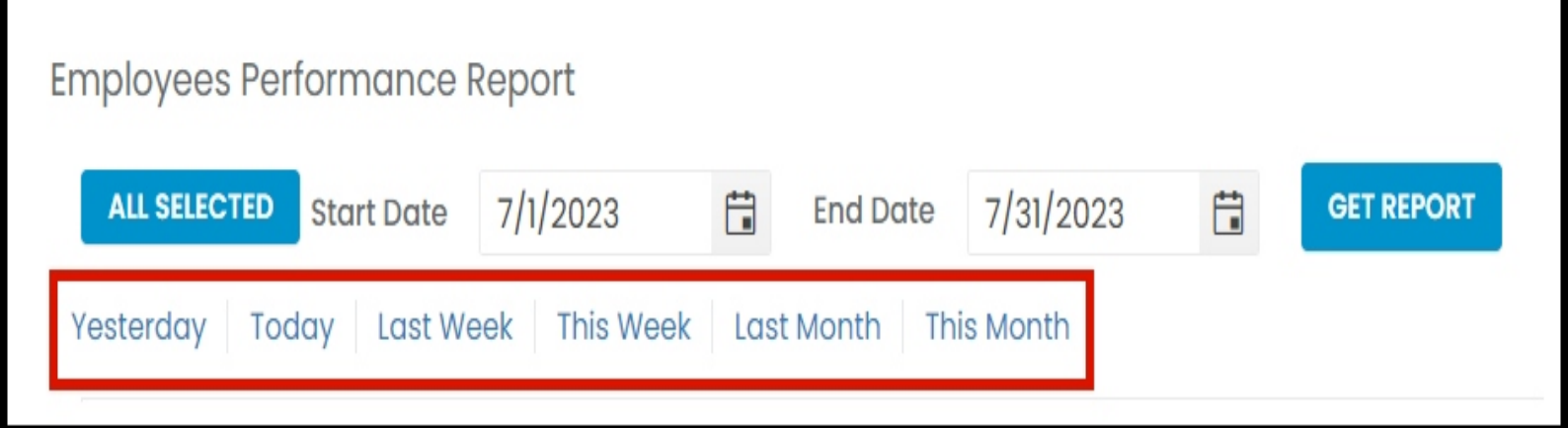

After we click on Get Report, we can now export the Employees Performance Report into **Excel or PDF format** by clicking on the **Actions Button.**

# **Actions Button**

- Export to PDF
- Export to Excel
- Configure Report Columns
- Add to Favorites

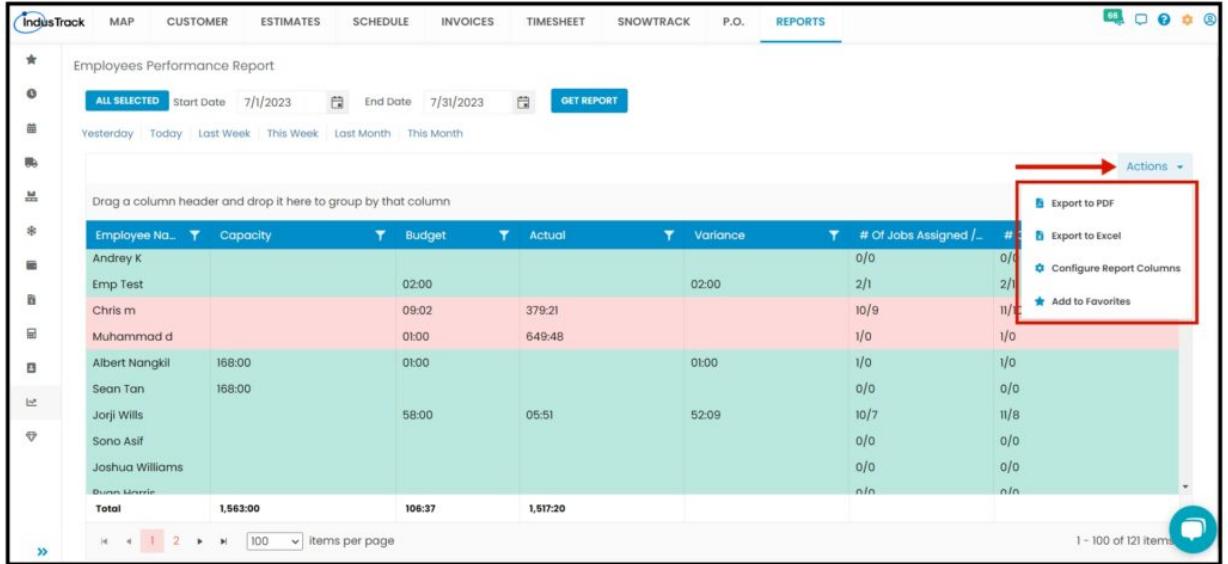

#### **Export Report**

Click on **export to Excel** or **export to PDF** to download the report to your computer. Either way, you can completely see the details in the report.

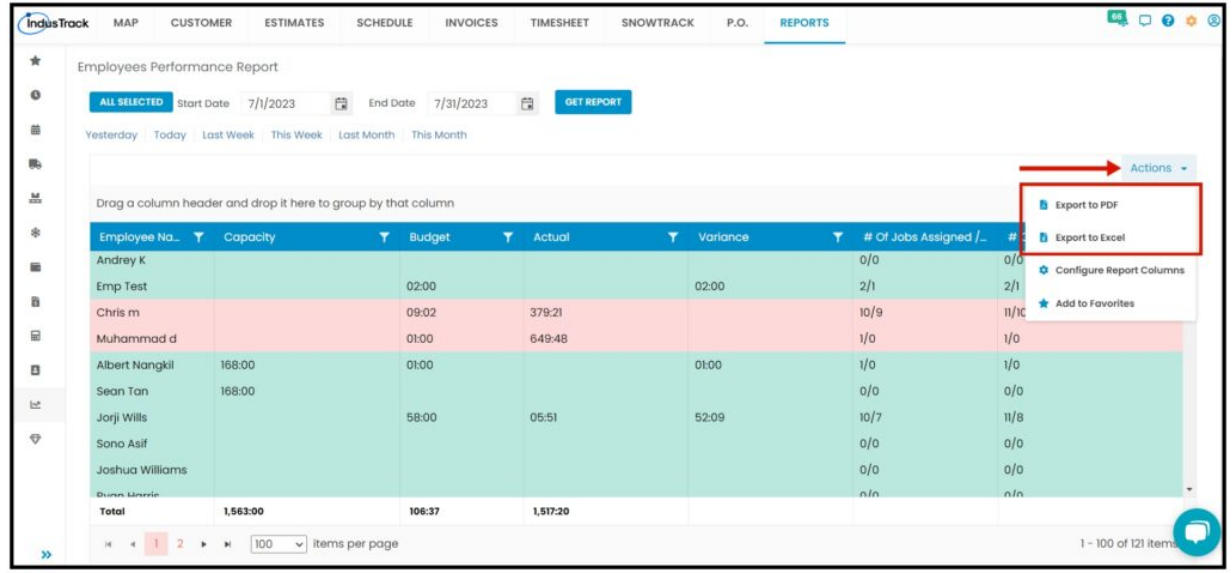

# **Configure Report Columns**

Enable or disable the columns on this report if you want to see them or not. When disabling the column/s, once you generate this report that specific column will be removed.

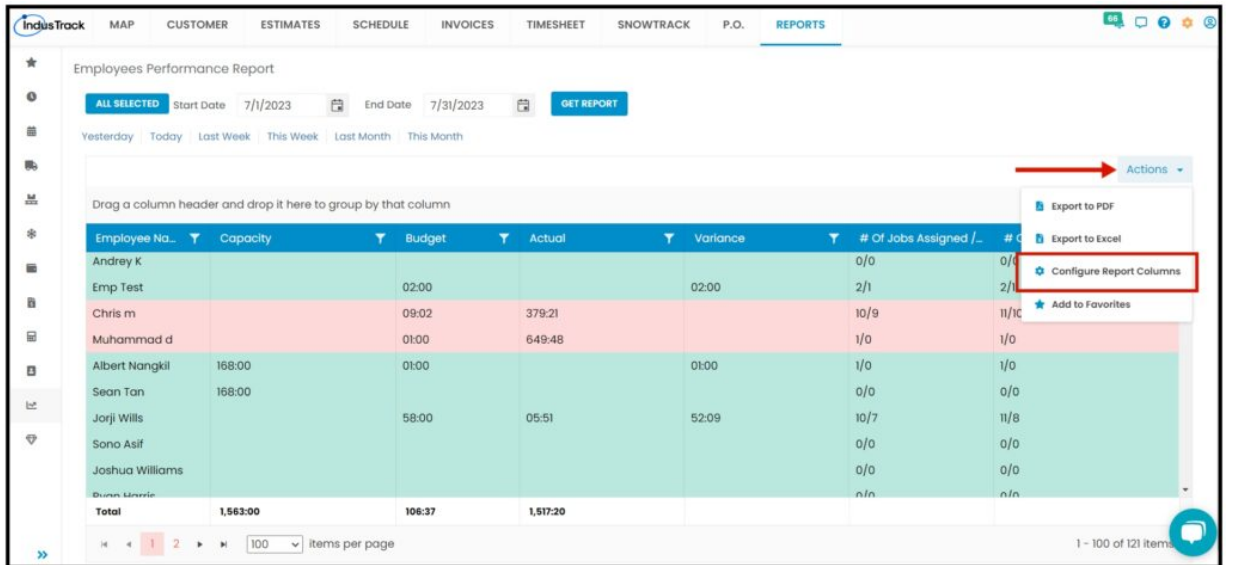

Uncheck columns you don't want to see in the Report. Click SAVE after configuring.

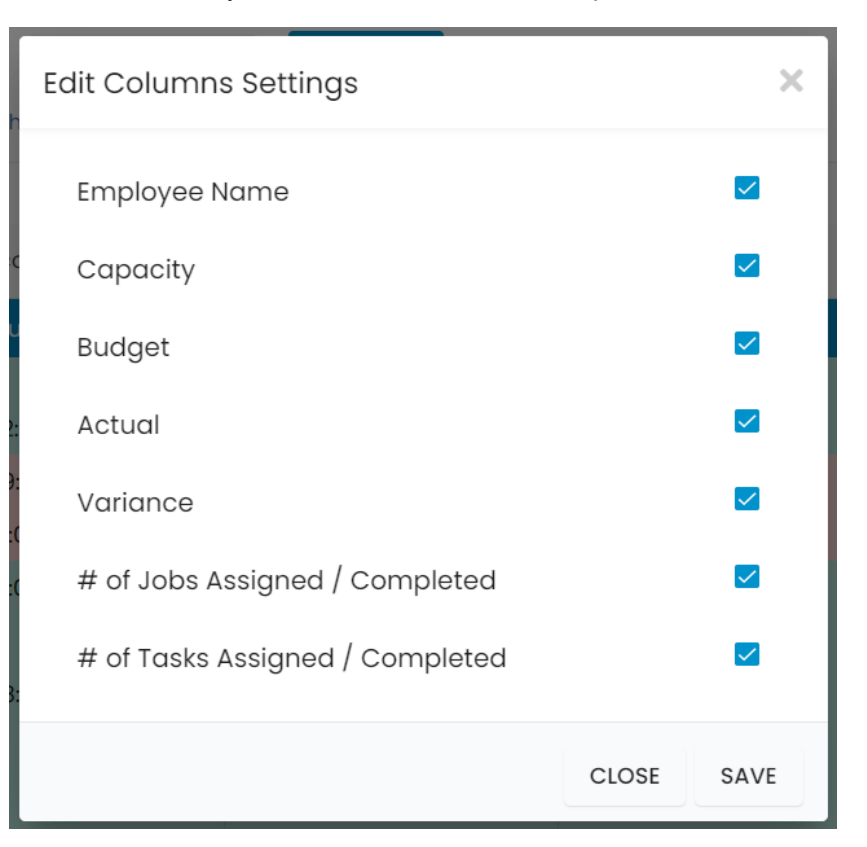

#### **Add to Favorites**

If you are frequently using this Report, you can select and Add it to Favorites.

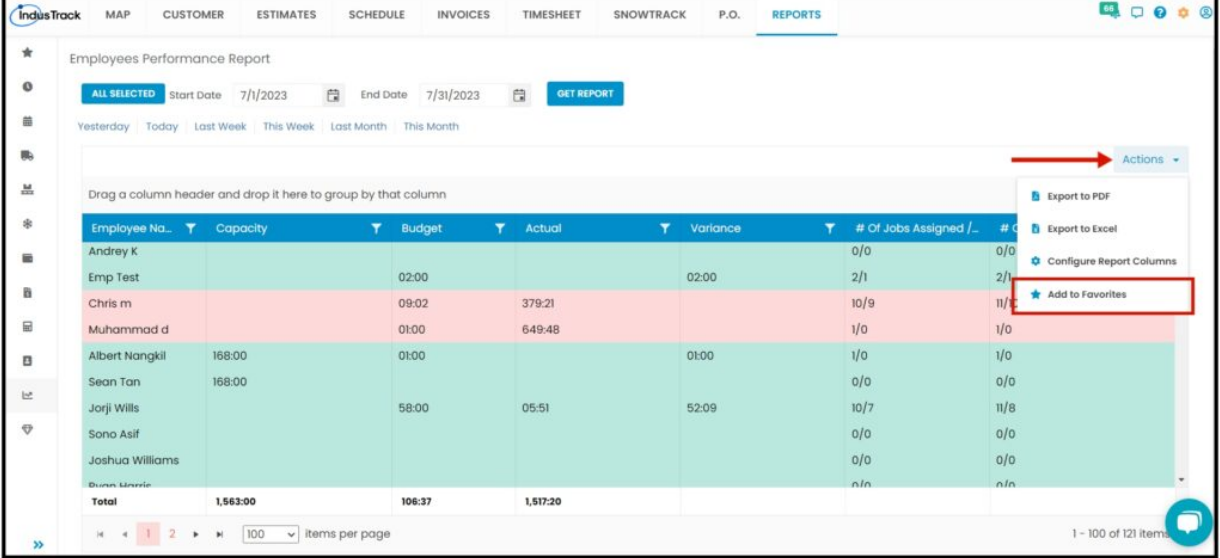

After you added a Report to **Favorites**, a **Favorite Tab** will be added at the top right of the left panel. All reports that are added to Favorite will be listed in the Top panel for easy access.

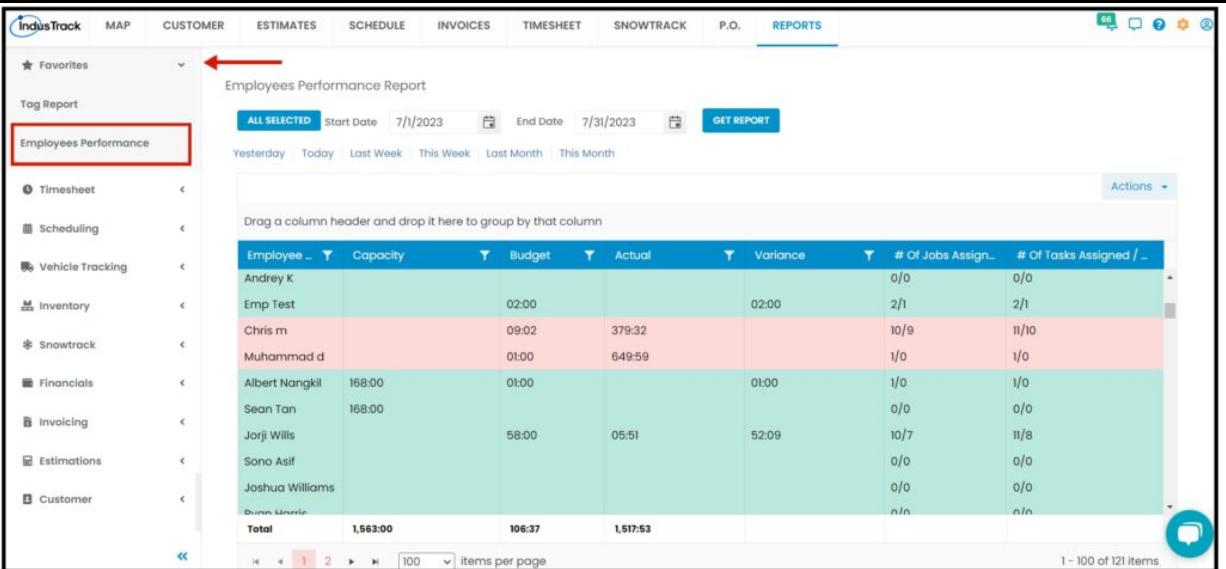

# **Profitability Detail Report**

You can find in this report detailed info on your employee's Total jobs and how much profit they made for those jobs.

- Date
- Employee Name
- Customer
- Job Number
- Start
- End
- Job Time
- Labor Rate
- Labor Cost
- Invoice Total
- COGS Cost of Goods Sold
- Total Cost
- Gross Profit

To view the Profitability Detail **Report**, go to **Reports** Menu on the top>Click **Technician Performance**> on the drop-down click **Profitability Detail**.

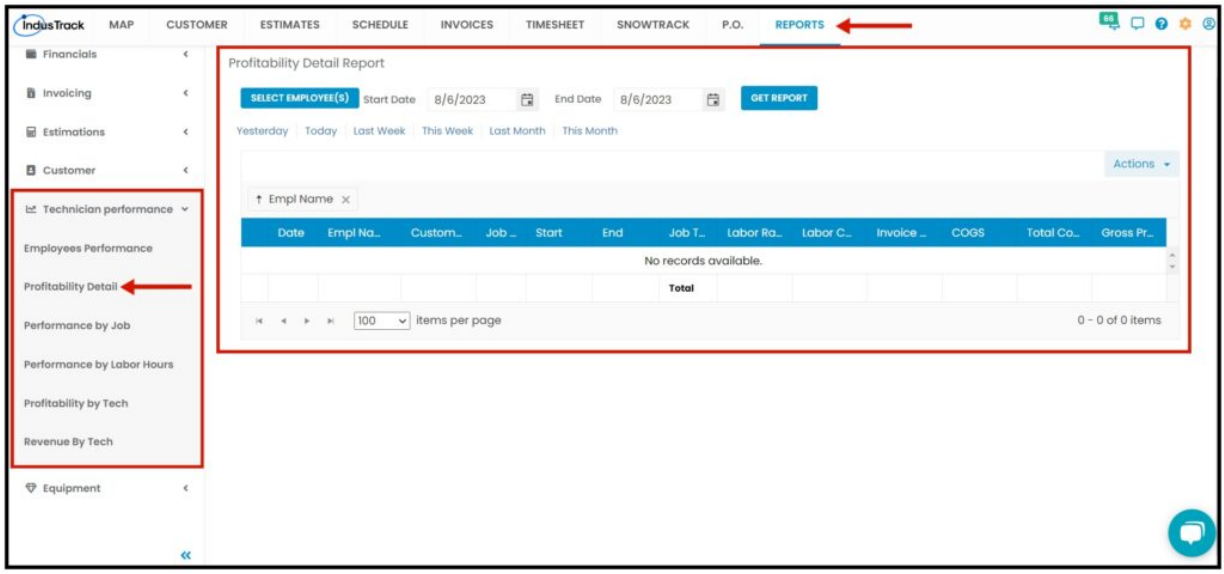

#### **Generate Profitability Detail Report**

You can filter the report by the following:

- 1. Employees –Name/s of employees
	- Click on **Select Employee/s**
	- You have the option to either select one certain employee, multiple employees, by group, or select all employees.
- 2. Date/s specific date of the report
	- Select the **start date** and **end date**

3. After you selected the employee/s and the start and end date, click on **Get Report.**

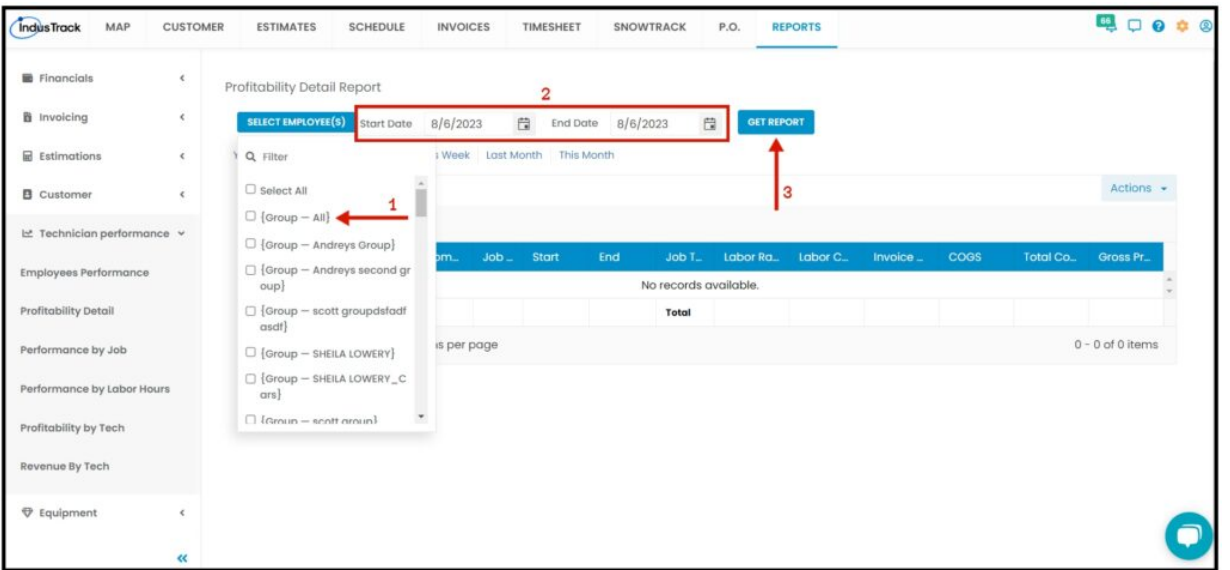

After we click on Get Report, we can now export the Profitability Detail Report into **Excel or PDF format** by clicking on the **Actions Button** and selecting **Export to PDF or Export to Excel.**

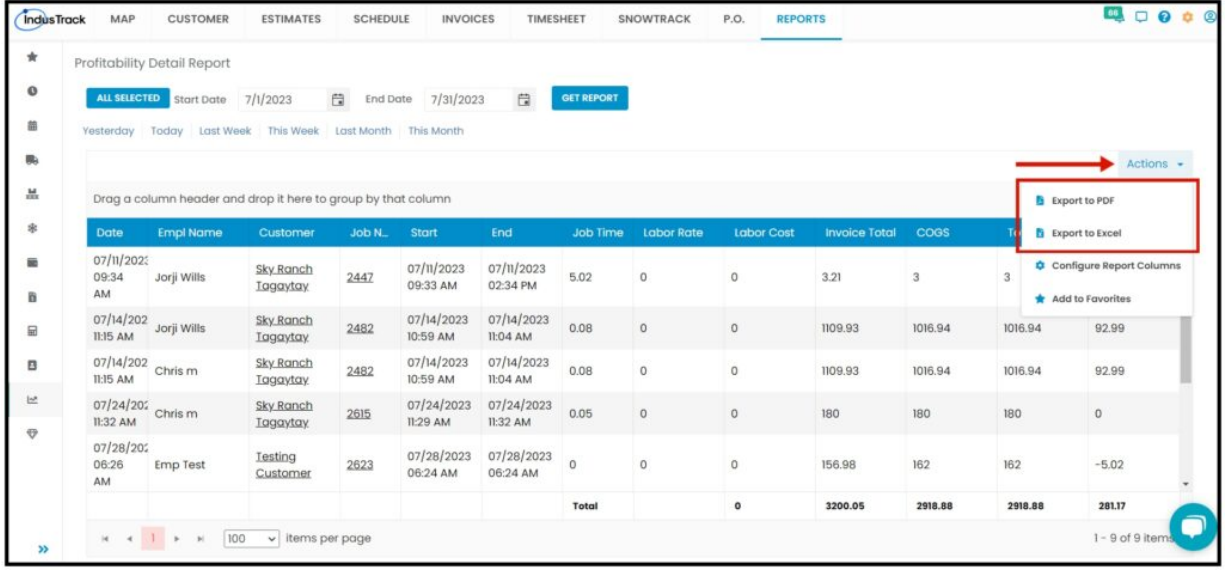

#### **Performance by Job Report**

Generate all jobs for a specific date, you will be able to see here the actual hours spent on the Job and its statuses and other information:

- $\bullet$  Job #
- Job Description
- Hours Worked on the Job
- Status
- Start
- End
- Estimated Amount
- Invoiced Amount

To view **Performance by Job Report**, go to **Reports** Menu on the top>Click **Technician Performance**> on the drop-down click **Performance by Job Report**.

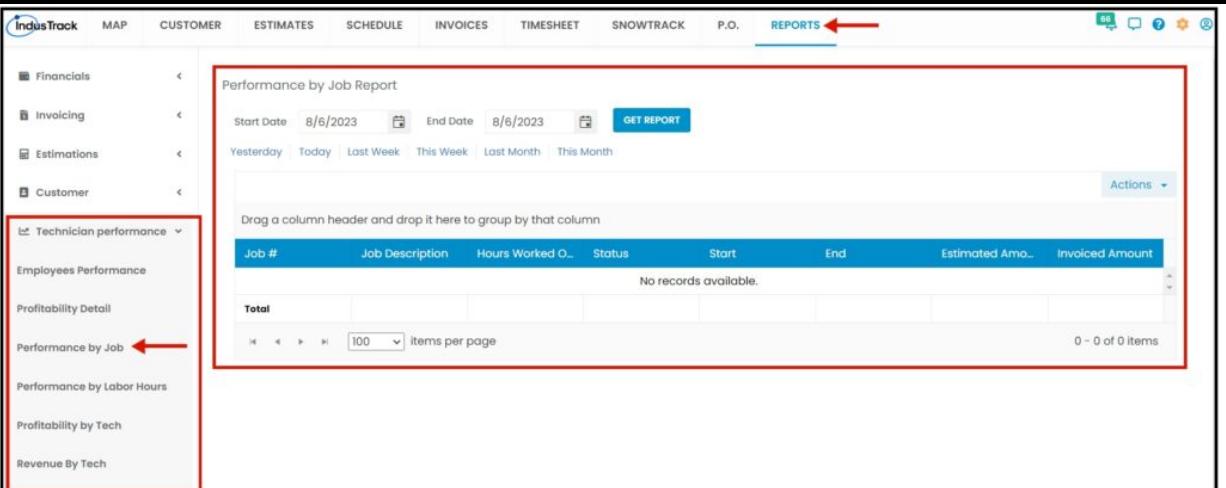

#### **Generate Performance by Job Report**

Select Job Start and End Date, then click on GET REPORT.

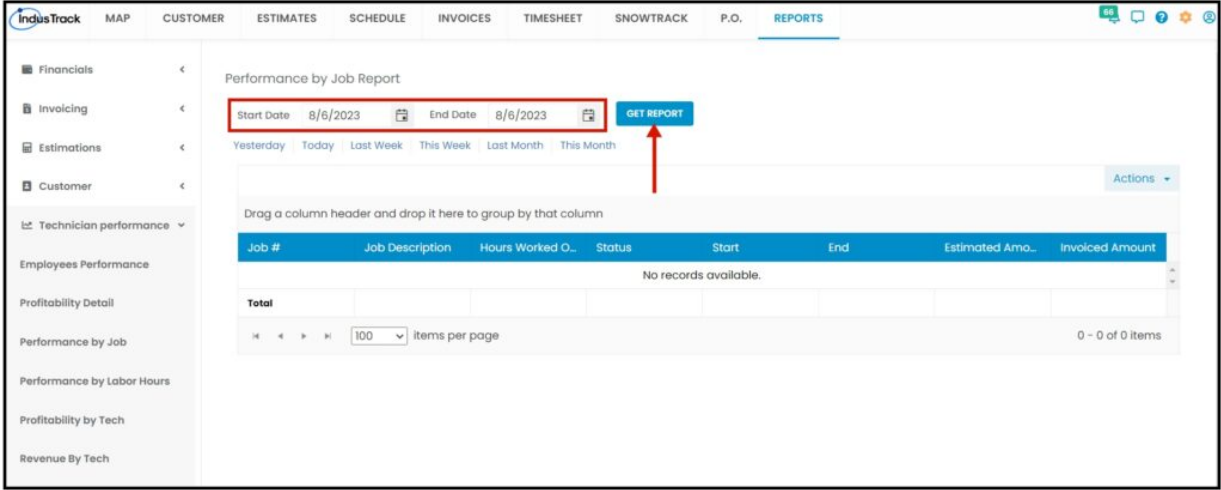

After we click on Get Report, we can now export the Performance by Job Report into **Excel or PDF format** by clicking on the **Actions Button** and selecting **Export to PDF or Export to Excel.**

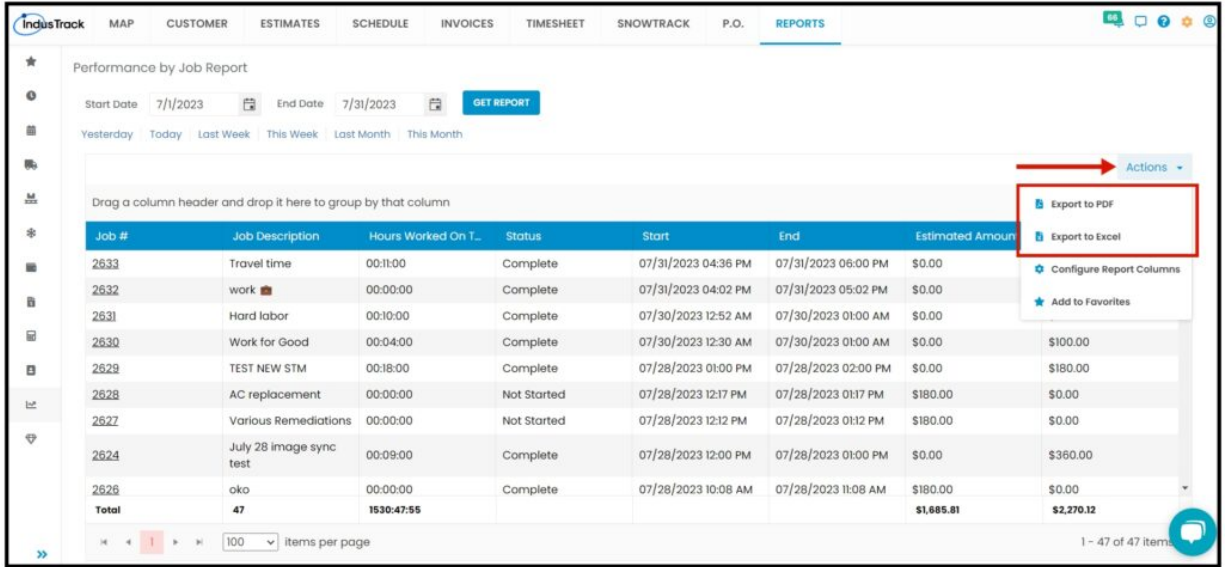

# **Performance by Labor Hours Report**

Generate employee's total worked hours by a specific date, you will also see here more details:

- Employee Employee Name
- Time Worked
- Paid Time
- Billable Hours
- 
- Bill Time
- Profit

To view the **Performance by Labor Hours Report**, go to **Reports** Menu on the top> Click **Technician Performance**> on the dropdown click **Performance by Labor Hours Report.**

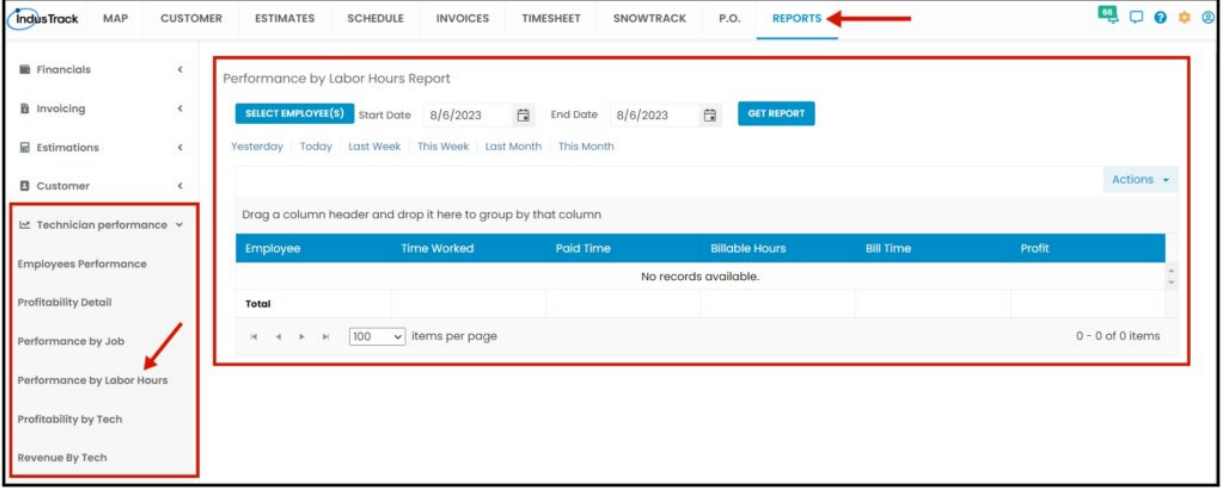

# **Generate Performance by Labor Hours Report**

You can filter the report by the following:

- 1. Employees –Name/s of employees
	- Click on **Select Employees**
	- You have the option to either select one certain employee, multiple employees, by group or select all employees.
- 2. Date/s specific date of the report
	- Select the **start date** and **end date**
- 3. After you selected the employee/s and the start and end date, click on **Get Report.**

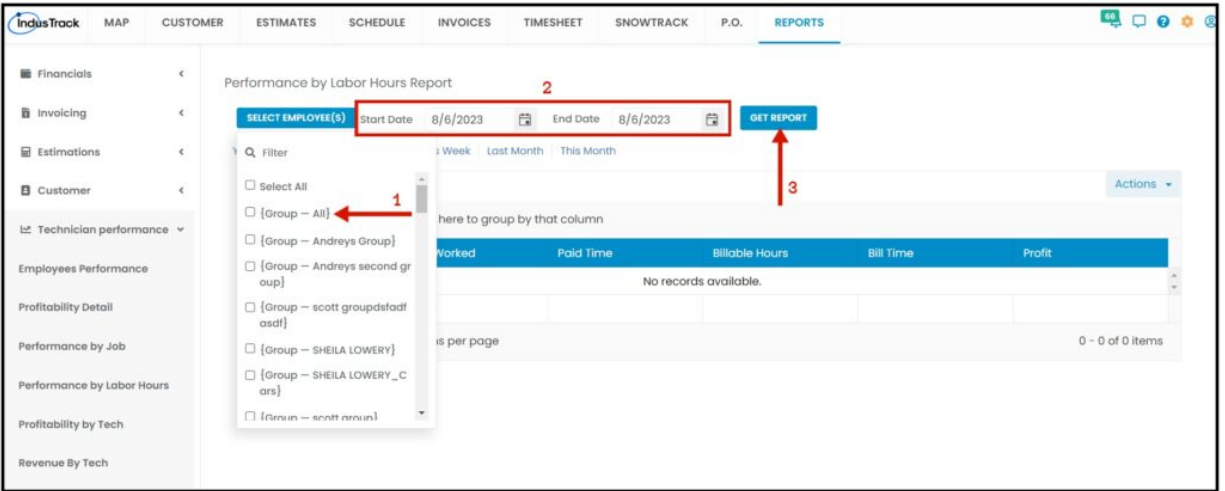

After we click on Get Report, we can now export the **Performance by Labor Hours Report** into **Excel or PDF format** by clicking on the **Actions Button** and selecting **Export to PDF or Export to Excel.**

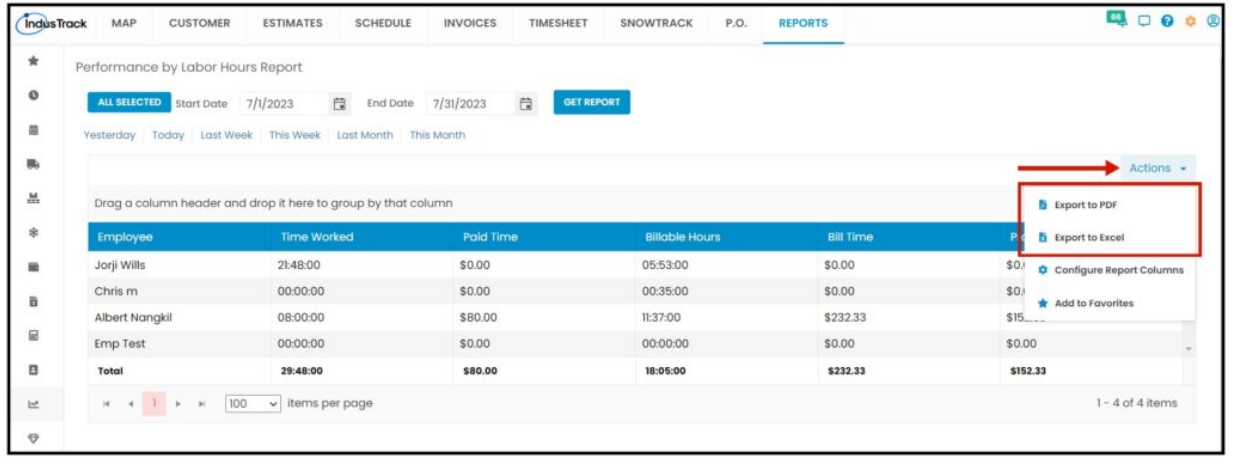

## **Profitability by Tech Report**

In this Report, you will be able to generate all jobs by selected employee/s, the profit of the job/s, and more information.

- Employee
- Customer
- $\bullet$  Job  $#$
- Job Description
- Revenue
- Cost
- Profitability

To view the **Profitability by Tech Report**, go to **Reports** Menu on the top> Click **Technician Performance**> on the drop-down click **Profitability by Tech Report.**

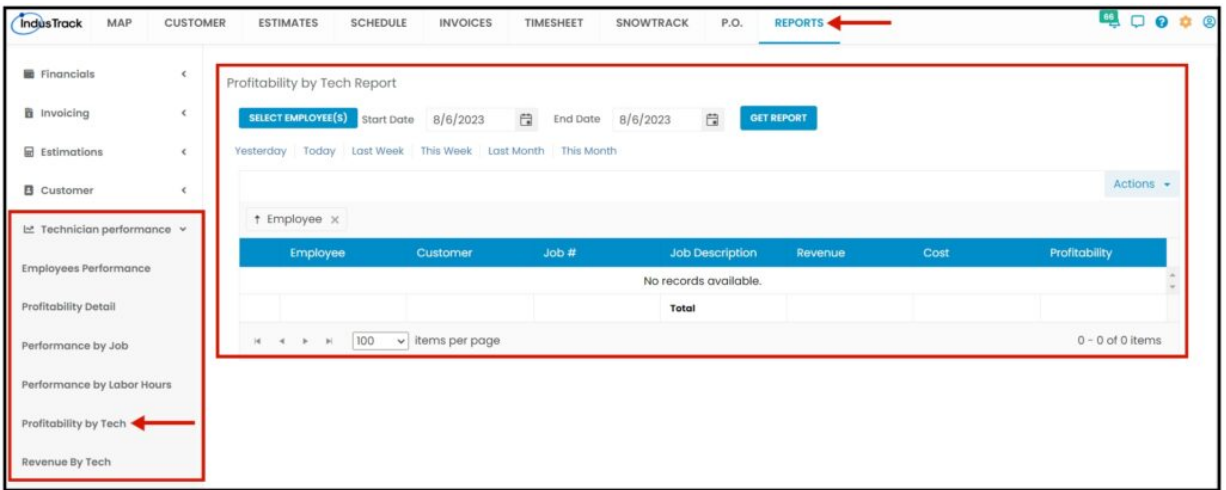

#### **Generate Profitability by Tech Report**

You can filter the report by the following:

- 1. Employees –Name/s of employees
	- Click on **Select Employees**
	- You have the option to either select one certain employee, multiple employees, by group, or select all employees.
- 2. Date/s specific date of the report
	- Select the **start date** and **end date**

3. After you selected the employee/s and the start and end date, click on **Get Report.**

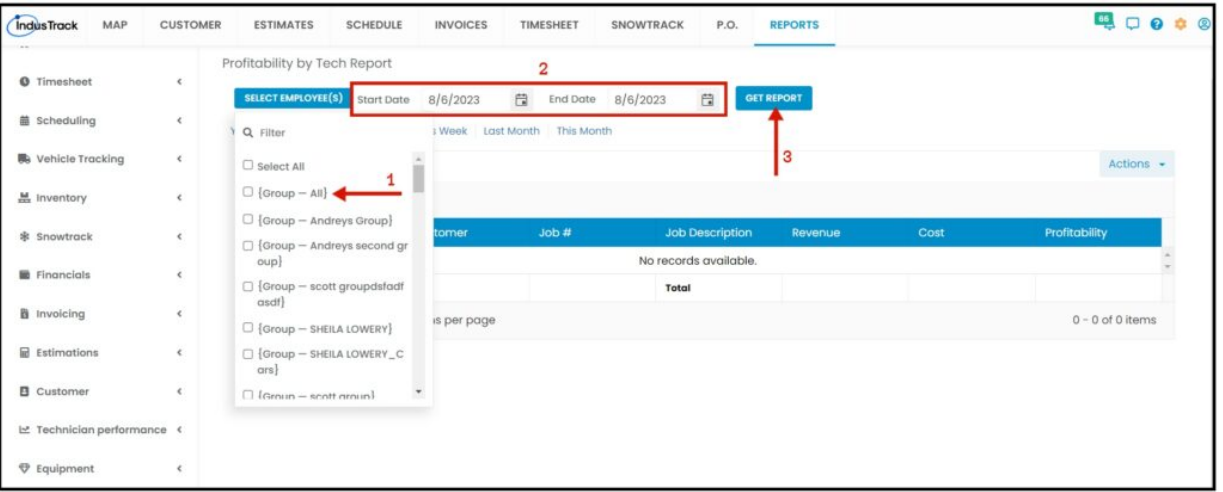

After we click on Get Report, we can now export the **Profitability by Tech Report** into **Excel or PDF format** by clicking on the **Actions Button** and selecting **Export to PDF or Export to Excel.**

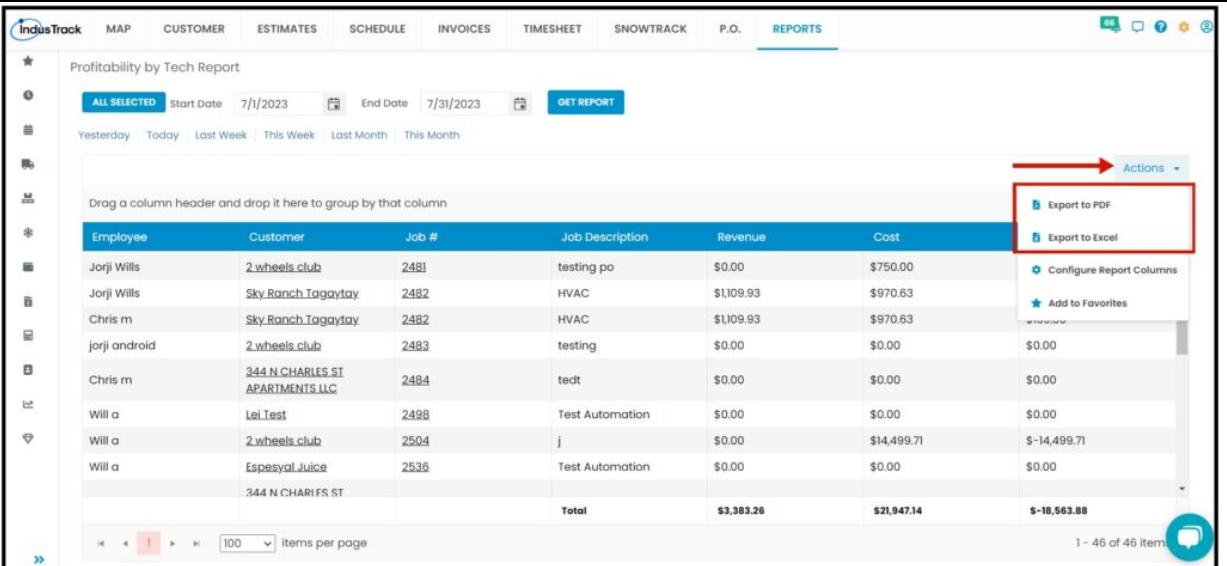